## Licenze smart account e token Ī

## **Obiettivo**

Lo scopo di questo documento è mostrare come creare uno smart account, ottenere un token, registrare il router serie RV340 e aggiungere una licenza di protezione.

Al momento della pubblicazione, l'unica licenza Cisco Business che richiede uno Smart Account è la Security License. Questa licenza utilizza Intrusion Protection System (IPS) e Antivirus per il filtro di applicazioni e Web.

Fare clic su questa opzione se si preferisce utilizzare [Cisco Umbrella](/content/en/us/support/docs/smb/routers/cisco-rv-series-small-business-routers/Configuring-Cisco-Umbrella-RV340.html) per la sicurezza della rete.

Fare clic su questa opzione per cercare informazioni sulle [licenze AnyConnect](/content/en/us/support/docs/smb/routers/cisco-rv-series-small-business-routers/smb5535-anyconnect-licensing-for-the-rv340-series-routers.html) per la VPN.

#### Sommario

- **Creazione di uno Smart License Account**
- <u>Acquista licenze Smart</u>
- Cosa succede se la licenza viene acquistata ma non viene visualizzata nel mio account?
- <u>Schermate</u>
- <u>Genera token</u>

#### Introduzione

Cisco Smart Software Licensing è un nuovo modo di concepire le licenze. Semplifica l'esperienza di gestione delle licenze a livello aziendale, semplificando l'acquisto, l'installazione, il monitoraggio e il rinnovo del software Cisco. Fornisce visibilità sulla proprietà e sul consumo delle licenze tramite un'unica e semplice interfaccia utente.

La creazione di un account Smart License è necessaria per stabilire l'autorità dell'utente per rappresentare l'organizzazione in relazione alla gestione delle licenze. In altre parole, Cisco deve accertarsi che la persona che gestisce le licenze sia la persona appropriata e responsabile. Ciò si applica in genere alla persona responsabile della rete. I partner Cisco non possono autorizzare la creazione di account per conto dei clienti.

La creazione di un nuovo Smart Account è un evento unico e la successiva gestione degli utenti è una funzionalità fornita dallo strumento.

## Prima di entrare

In caso di problemi durante la configurazione dell'account Smart License, consultare i documenti di supporto e le informazioni di contatto elencate di seguito. Il team di supporto Cisco offre assistenza per consentire di configurare lo Smart Account nel modo più efficiente possibile.

- [Domande frequenti su Smart Licensing e Smart Account per partner, distributori e clienti](https://community.cisco.com/t5/smart-licensing-enterprise/smart-licensing-and-smart-accounts-faq-for-partners-distributors/ta-p/3610585?attachment-id=159724)
- <u>[Panoramica sulle licenze per Smart Software](https://community.cisco.com/t5/smart-licensing-enterprise/smart-accounts-and-smart-licensing-overview-for-end-customers/ta-p/3633234?dtid=osscdc000283)</u>
- **[Procedure ottimali Account intelligenti, account virtuali e etichettatura delle licenze](https://www.youtube.com/watch?v=0sTNHci6mnk&t=447s)**
- [Community di supporto Cisco Small Business](https://community.cisco.com/t5/small-business-routers/bd-p/5951-discussions-small-business-routers)
- [Serie RV34x Router: domande frequenti](/content/en/us/support/docs/smb/routers/cisco-rv-series-small-business-routers/smb5538-rv34x-series-router-frequently-asked-questions-faqs.html?dtid=osscdc000283)
- · [Support Case Manager](https://mycase.cloudapps.cisco.com/case) (per inviare una richiesta)
- Numero di telefono dell'assistenza USA/Canada: 1-866-606-1866 o <u>[Contatti TAC per piccole](/content/en/us/support/web/tsd-cisco-small-business-support-center-contacts.html)</u> [imprese](/content/en/us/support/web/tsd-cisco-small-business-support-center-contacts.html)

#### Creazione di uno Smart License Account

Se l'account Cisco.com è stato creato o visitato di recente, viene visualizzato un messaggio che richiede di creare un account Smart License personalizzato. In caso contrario, fare clic [qui](https://software.cisco.com/software/company/smartaccounts/home#accountcreation-account) per accedere alla pagina di creazione dell'account Smart License. Potrebbe essere necessario eseguire l'accesso.

Per ulteriori informazioni sui passaggi da seguire per richiedere lo Smart Account, fare clic [qui](/content/en/us/support/docs/smb/cloud-and-systems-management/network-automation-and-management/smb5489-how-to-request-a-smart-account.html).

Prendere nota del nome account e di altri dettagli di registrazione quando si crea l'account.

Suggerimento rapido: Se ti viene richiesto di immettere un dominio e non ne hai uno, puoi immettere il tuo indirizzo e-mail nel formato name@domain.com.

Prima di acquistare la licenza di sicurezza, è molto importante creare un account Cisco e quindi uno Cisco Smart Account.

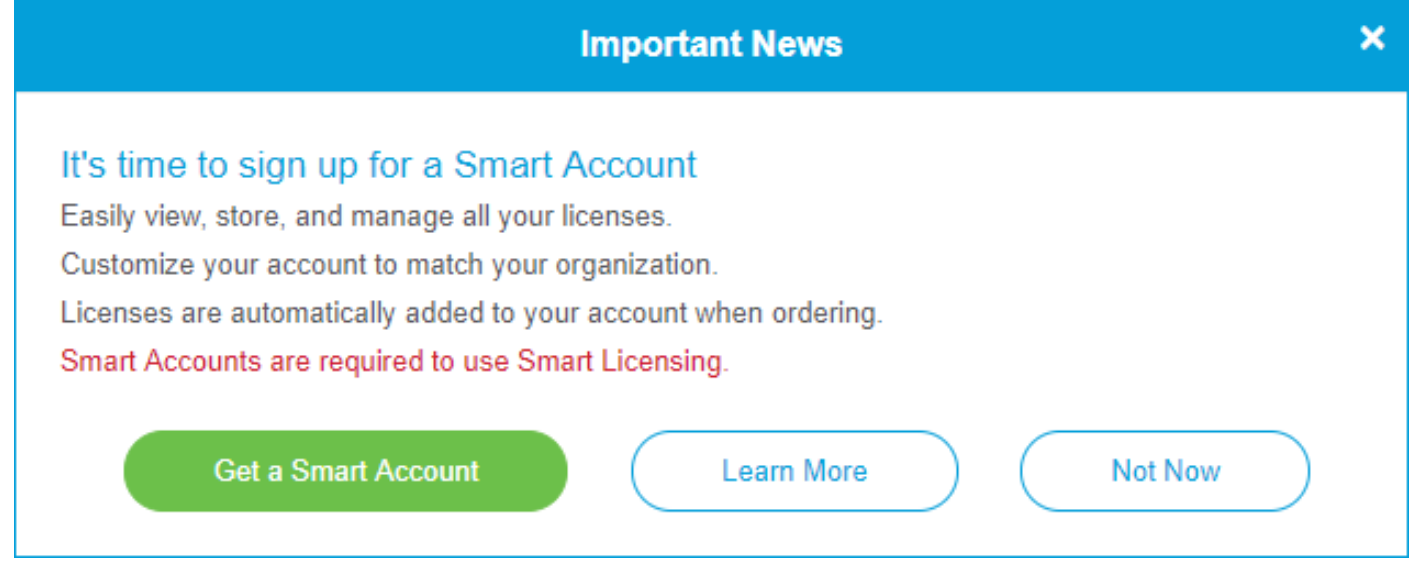

#### Acquista licenze Smart

Quando si acquista una licenza Smart License per un router, il fornitore deve spostare l'ID licenza univoco nell'account Smart License. Di seguito è riportata una tabella con le informazioni necessarie da richiedere al momento dell'acquisto dei pacchetti.

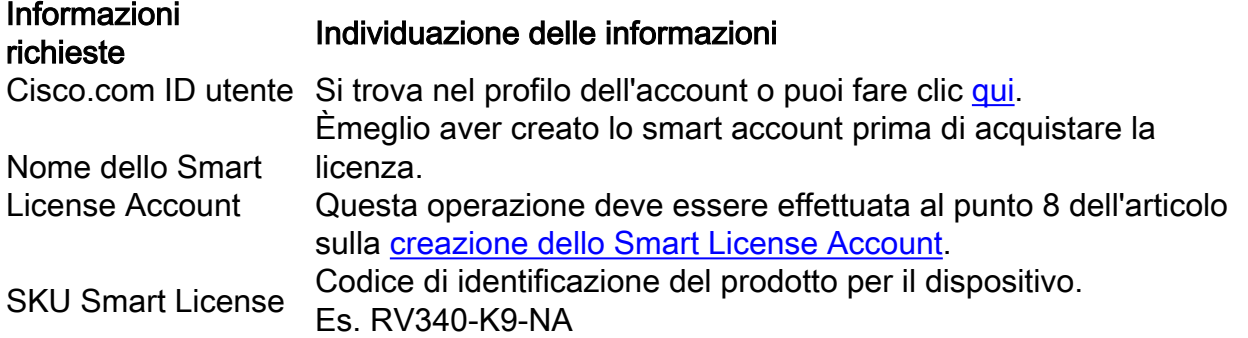

#### Cosa succede se la licenza viene acquistata ma non viene

#### visualizzata nel mio account?

Se la licenza è stata acquistata ma non è visualizzata nell'account virtuale, sono disponibili due opzioni:

- Contattare il rivenditore per richiedere il trasferimento.
- Contattateci per contattare il rivenditore.

In teoria, non sarebbe neanche necessario, ma se si arriva a questo incrocio, siamo felici di aiutare! Per rendere il processo il più rapido possibile, sono necessarie le credenziali riportate nella tabella precedente e quelle descritte di seguito.

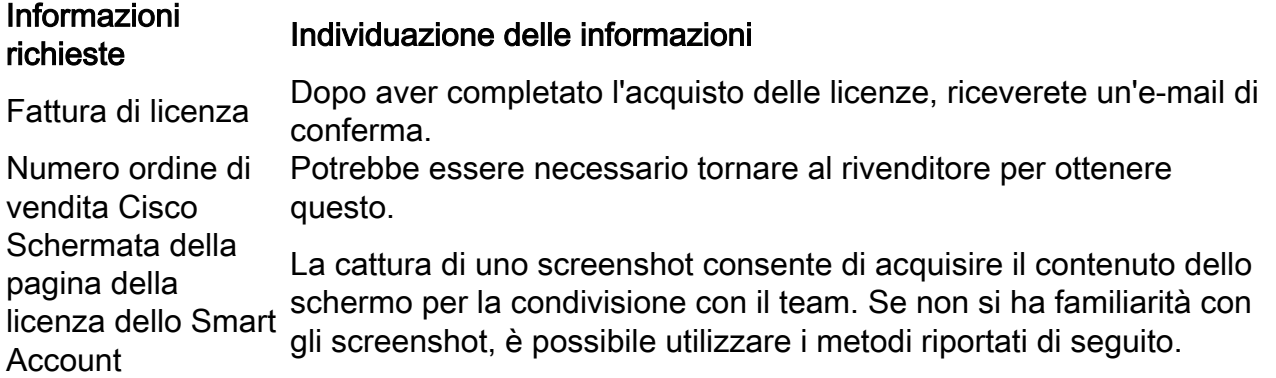

## **Schermate**

La cattura di uno screenshot è un metodo per acquisire un'immagine del contenuto dello schermo. Fornisce un "POV utente". I passaggi necessari variano a seconda che si utilizzi un sistema operativo Windows o MAC OS. I dispositivi mobili dispongono inoltre di funzioni integrate per la creazione di screenshot.

Date le differenze nelle procedure per acquisire uno screenshot, vedere di seguito per i collegamenti specifici del sistema operativo.

- <u>[Windows](https://support.microsoft.com/en-us/search?query=screenshot%20windows%2010)</u>
- <u>[Mac](https://support.apple.com/en-us/HT201361)</u>
- <u>[iPhone/iPad](https://support.apple.com/en-us/HT200289)</u>
- <u>[Android](https://support.google.com/android/answer/9075928?hl=en)</u>

Per condividere il contenuto con il team, è necessario passare alla schermata appropriata. Passaggio 1. Passare alla pagina dell'account Smart License, quindi fare clic su Pagina licenza Smart Software > Inventario > Licenze.

| Cisco Software Central > Smart Software Licensing 1                        |                                             |           | $H$ ello,<br>English [ Change ] |                   | Cisco Demo Customer Smart Accour                                            |
|----------------------------------------------------------------------------|---------------------------------------------|-----------|---------------------------------|-------------------|-----------------------------------------------------------------------------|
| <b>Smart Software Licensing</b>                                            |                                             |           |                                 |                   | Feedback Support Hel                                                        |
| Inventory<br>Convert to Smart Licensing<br><b>Reports</b><br><b>Alerts</b> | <b>Preferences</b><br>Satellites   Activity |           |                                 |                   | Questions About Licensing?<br>$\bullet$<br><b>Try our Virtual Assistant</b> |
| Virtual Account: S                                                         |                                             |           |                                 |                   | <b>Hide Alerts</b>                                                          |
| <b>Licenses</b><br><b>Product Instances</b><br>General                     | Event Log                                   |           |                                 |                   |                                                                             |
| 3<br>Manage License Tags<br>Available Actions -                            | License Reservation                         | ⊕         | Show License Transactions       | Search by License | By Name   By Tag<br>$\mathsf{o}$                                            |
|                                                                            |                                             |           |                                 |                   | Advanced Search v                                                           |
| $\Box$<br>License                                                          | <b>Billing</b>                              | Purchased | In Use                          | Balance Alerts    | Actions                                                                     |
|                                                                            | Prepaid                                     |           | $\mathbf 0$                     |                   | Actions $\blacktriangleright$                                               |
| $\bigoplus$<br><b>RV-Series Security Services License</b>                  | Prepaid                                     |           | $\mathbf 0$                     |                   | Actions $\blacktriangleright$                                               |
|                                                                            | Prepaid                                     |           | $\mathbf 0$                     |                   | Actions $\blacktriangleright$                                               |
|                                                                            |                                             |           |                                 |                   | Showing All 3 Records                                                       |

Passaggio 2. Scatta uno screenshot della pagina e conservalo come riferimento.

#### Genera token

Il token di registrazione collega il dispositivo di routing all'account virtuale, fungendo da chiave per sbloccare la funzionalità di licenza intelligente del dispositivo.

Passaggio 1. Per generare un token, passare all'account della [licenza Smart Software](https://software.cisco.com/#SmartLicensing-Inventory). Quindi fare clic su Inventario > Generale. Fare clic sul pulsante New Token....

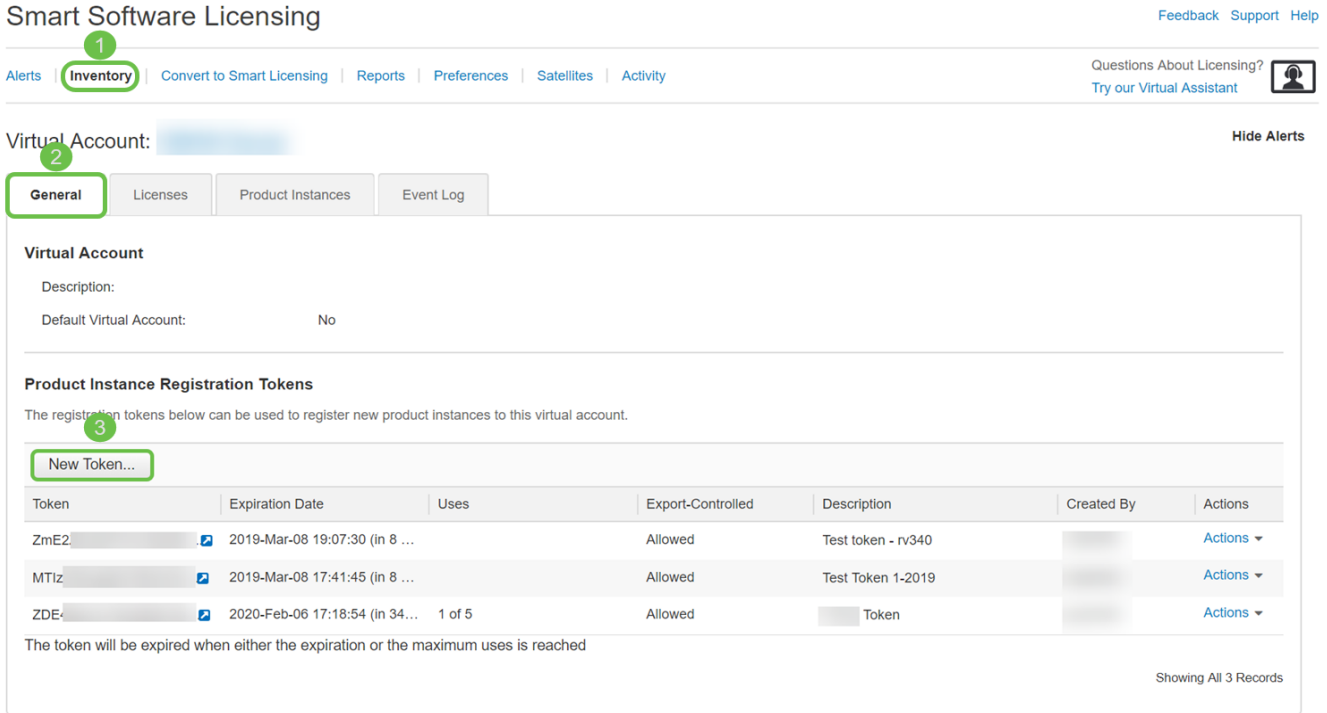

Passaggio 2. Viene visualizzata la finestra Crea token di registrazione. Immettere una descrizione, Scadenza dopo e Max. Numero di utilizzi. Quindi premi il pulsante Create Token.

Si consiglia 30 giorni per Scadenza dopo. La scadenza è una misura di sicurezza. Se la data di scadenza di un token è troppo lunga, chiunque conosca il token potrebbe utilizzarlo. In questo modo, si consumano le licenze dell'account. Se non si usa una licenza e la data di scadenza del token è trascorsa, è possibile creare e usare un nuovo token.

#### **Create Registration Token**

This will create a token that is used to register product instances, so that they can use licenses from this virtual account.Once it's created, go to<br>the Smart Licensing configuration for your products and enter the token,

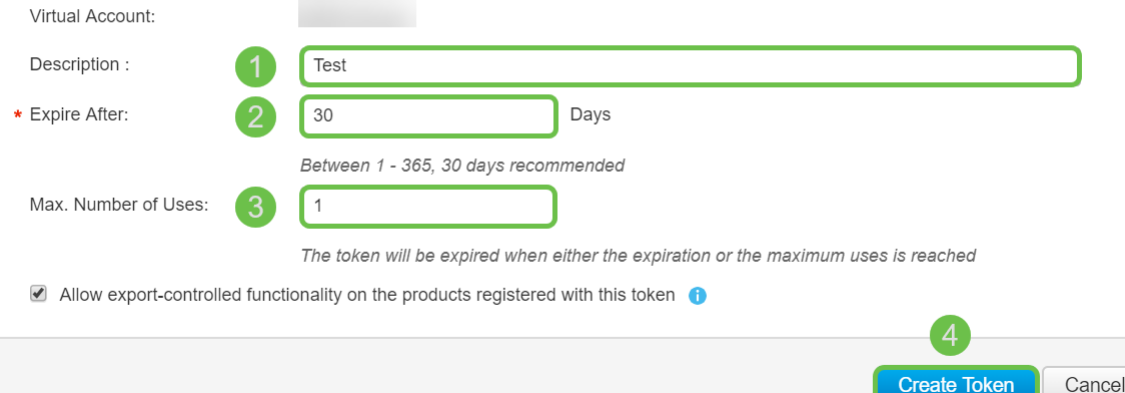

Passaggio 3. Una volta generato il token, è possibile fare clic sul collegamento Token (casella blu con freccia bianca) a destra del token creato di recente.

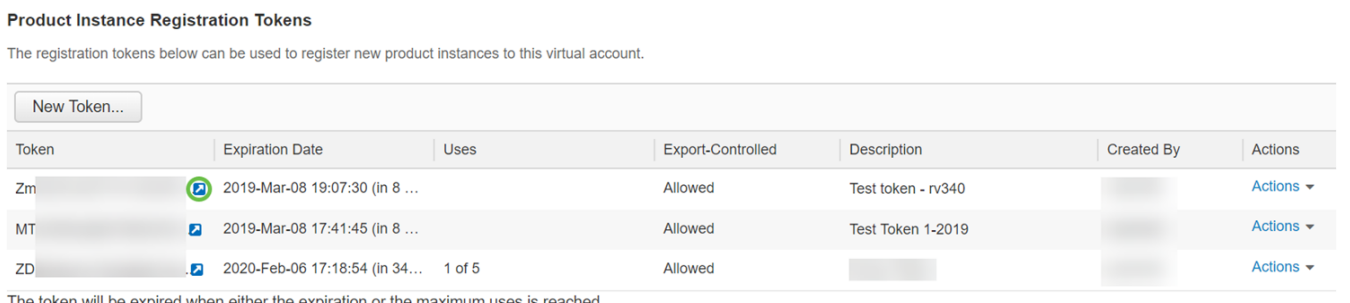

Showing All 3 Records

Passaggio 4. Viene visualizzata una finestra Token con il token completo da copiare. Evidenziare il token, fare clic con il pulsante destro del mouse sul token e scegliere Copia oppure tenere premuto il pulsante ctrl sulla tastiera e fare clic contemporaneamente su c per copiare il testo.

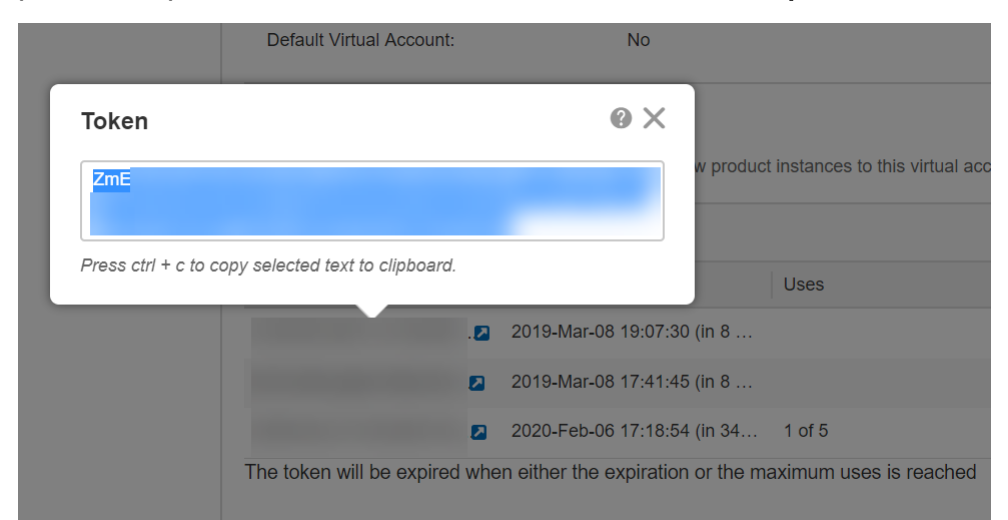

Passaggio 5. Dopo aver copiato il token, sarà necessario accedere al dispositivo e caricare la chiave del token nel menu License del dispositivo.

Accedere alla pagina di configurazione Web del router.

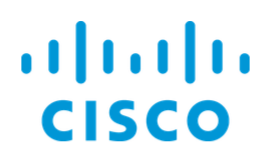

# Router

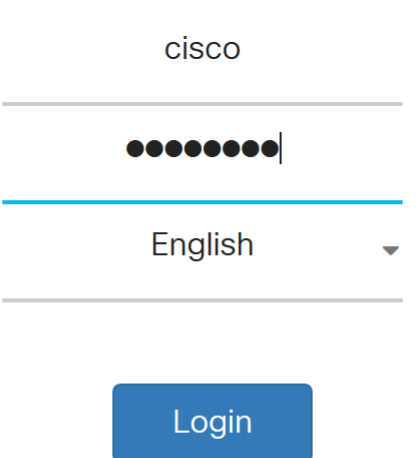

©2017-2019 Cisco Systems, Inc. All rights reserved.

Cisco, the Cisco logo, and Cisco Systems are registered trademarks of Cisco Systems, Inc. and/or its affiliates in the United States and certain other countries.

#### Passaggio 6. Passare a Licenza.

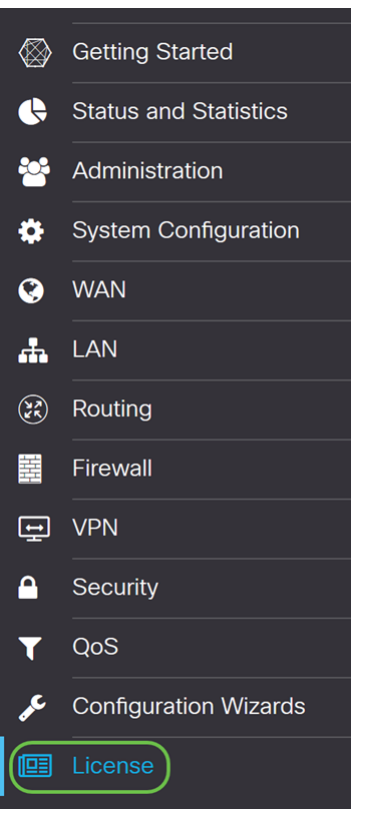

Passaggio 7. Se la registrazione del dispositivo viene annullata, lo stato di autorizzazione della

licenza verrà elencato come modalità di valutazione. Incollare il token (passo 4 di questa sezione) generato dalla pagina Smart Licensing Manager. Quindi fare clic su Register (Registra).

Il processo di registrazione potrebbe richiedere del tempo. Attendere il completamento.

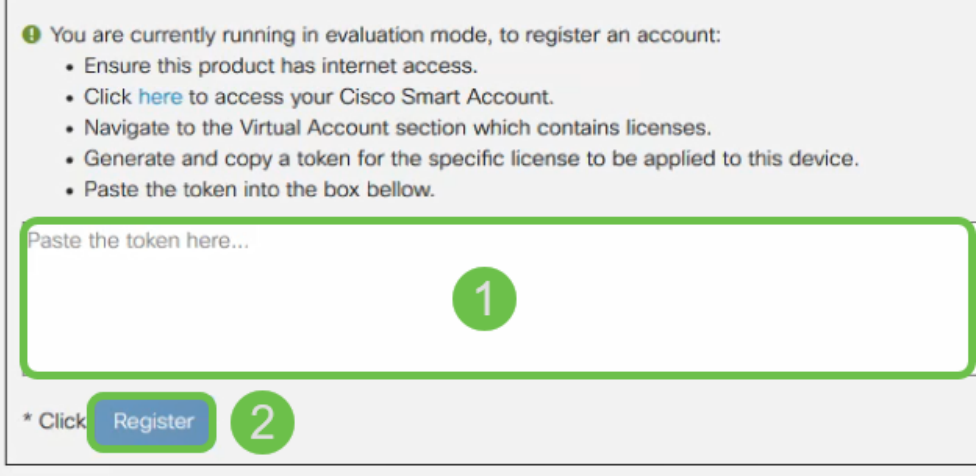

Passaggio 8. Dopo aver registrato il token, sarà necessario allocare la licenza. Fare clic sul pulsante Scegli licenze.

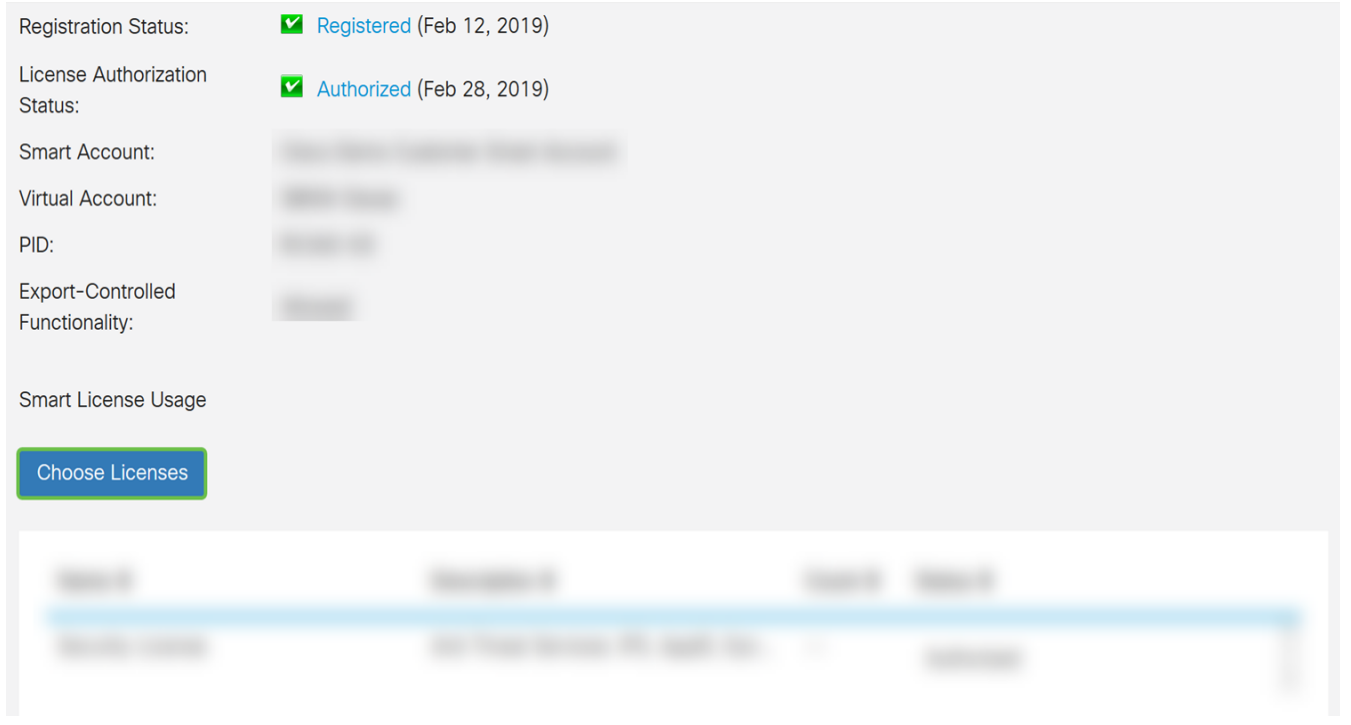

Passaggio 9. Viene visualizzata la finestra Scegli licenze Smart. Controllare la licenza acquistata. Selezionare Security-License. Fare clic su Salva e autorizza.

Choose Smart Licenses to be used by this product. Ensure you have a sufficient number of licenses in the Virtual Account associated with this product, otherwise it will be out of compliance.

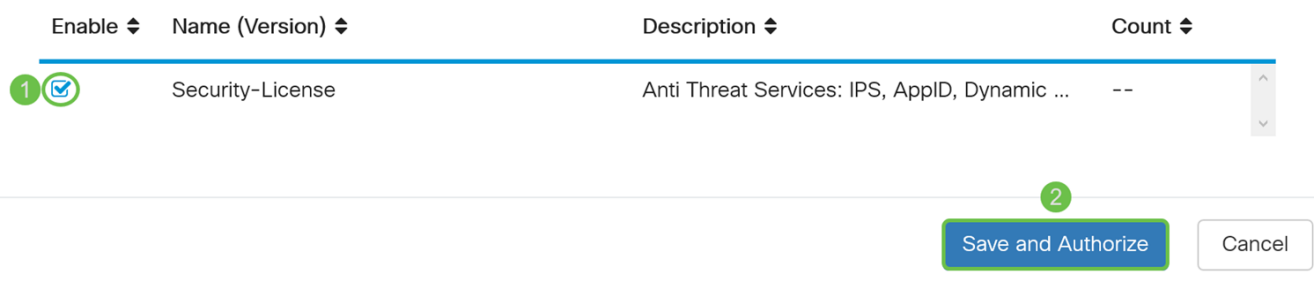

Passaggio 10. Lo stato della licenza di protezione deve essere autorizzato ora.

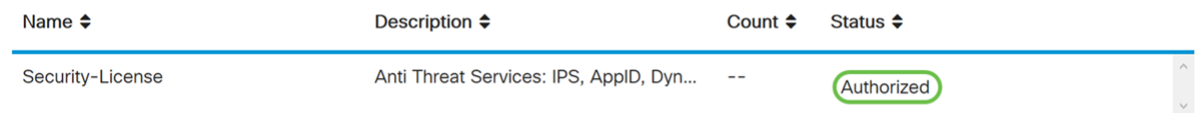

#### **Conclusioni**

A questo punto, è necessario aver creato uno smart account, generato un token per il dispositivo e autorizzato la licenza di protezione.

Il seguente articolo potrebbe interessarti: [Come acquistare e configurare le licenze dei filtri Web](/content/en/us/support/docs/smb/routers/cisco-rv-series-small-business-routers/1332-how-to-purchase-and-setup-web-filter-licensing-on-the-rv340.html) [sui router serie RV34x](/content/en/us/support/docs/smb/routers/cisco-rv-series-small-business-routers/1332-how-to-purchase-and-setup-web-filter-licensing-on-the-rv340.html)

Fai clic sul link per guardare questo video: [Cisco Tech Talks:](https://www.youtube.com/watch?v=bPIRMn0lOTk&list=PLB4F91009260AB3D7&index=41) [Installazione Zero Touch Cisco Con](https://www.youtube.com/watch?v=bPIRMn0lOTk&list=PLB4F91009260AB3D7&index=41) [Smart Account](https://www.youtube.com/watch?v=bPIRMn0lOTk&list=PLB4F91009260AB3D7&index=41)

Qui è disponibile un video relativo a questo articolo...

Fare clic qui per visualizzare altre Tech Talks di Cisco